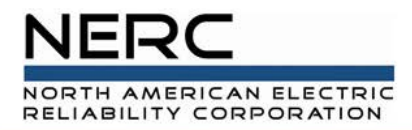

# **GADS Wind Hands-On Session**

GADS Wind Training Module 18 April, 2019

RELIABILITY | ACCOUNTABILITY

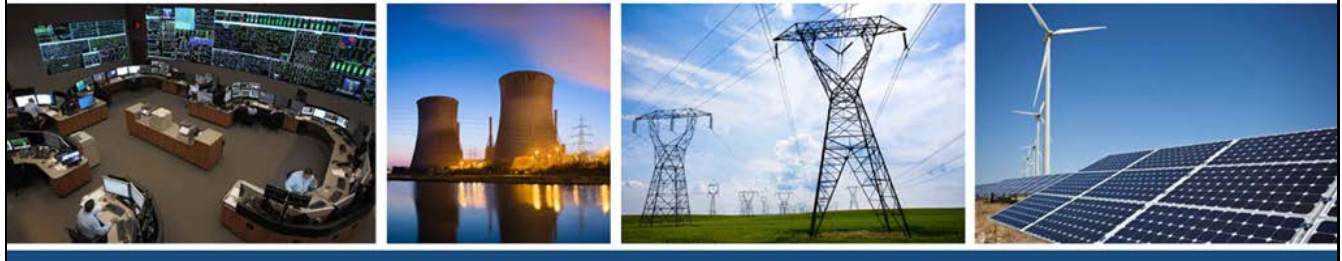

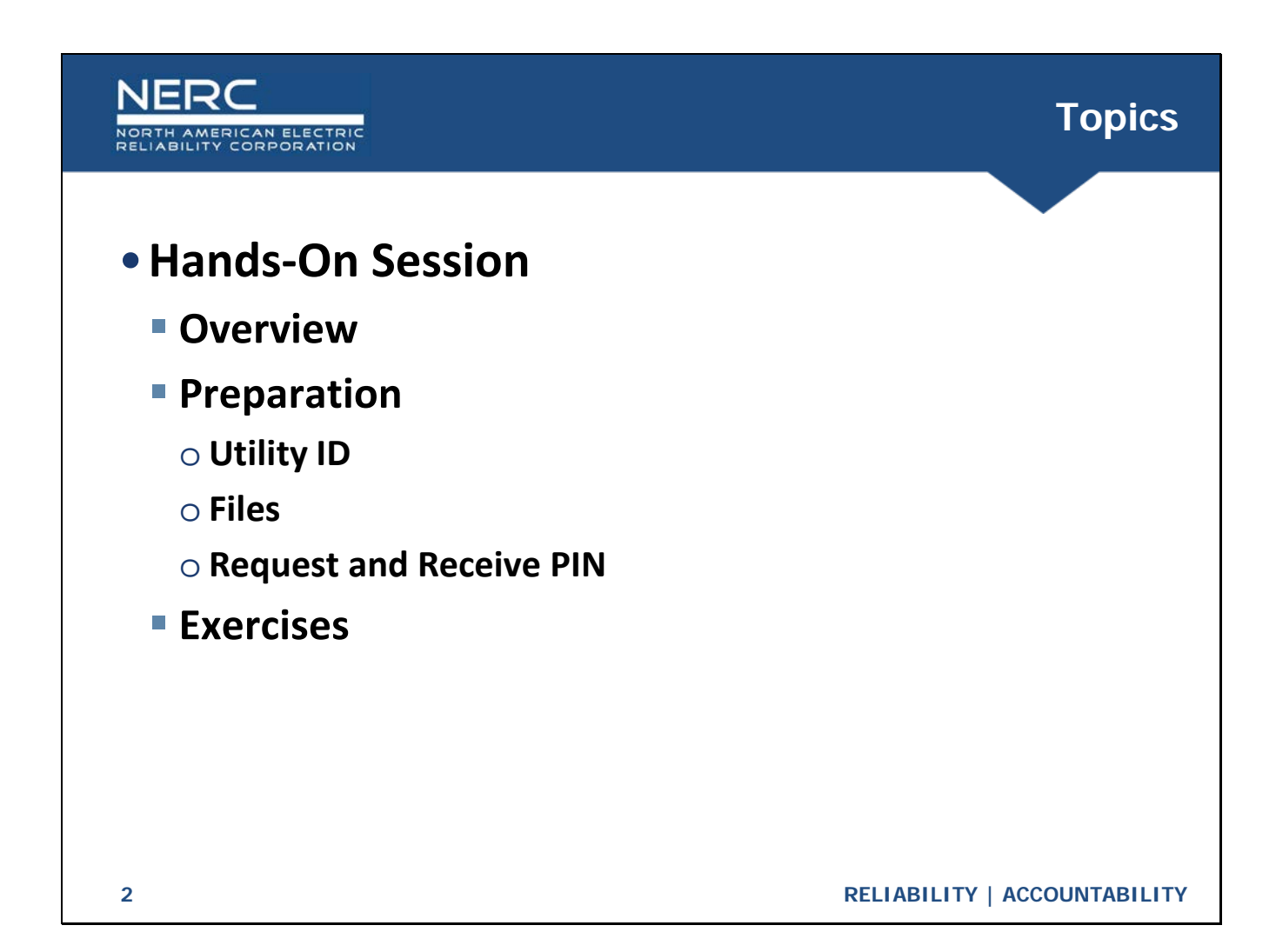

#### **Overview**

- Hands-on Session will provide experience of import, reporting, and export functions
	- Conducted in NERC's staging environment, not production system
	- **Each attendee has been assigned a fictitious utility ID: "GADS Wind Training**xx"
	- All attendees will use same set of sample data files
	- Follow the steps outlined on the Exercises slides
	- Attendee access to staging environment will be available for a limited period following the training

**3 RELIABILITY | ACCOUNTABILITY**

NER

AN ELECTRIC<br>RPORATION

#### NER( **Preparation**NORTH AMERICAN ELECTRIC<br>RELIABILITY CORPORATION • Utility ID ■ Each attendee has been assigned a Voluntary Reporting ID (VR ID) to use for the hands-on exercises • Files **Download from the GADS Wind Training page:** https://www.nerc.com/pa/RAPA/gads/Pages/GADS-Wind-Training.aspx Wind GADS Training Module 18 - Hands-on -1-New sub-group import Wind GADS Training Module 18 - Hands-on -2-Performance import Wind GADS Training Module 18 - Hands-on -3-Component outage import • Open each Excel file and add your assigned VR ID to each row of the file with data (gray outlined box under column "UtilityID") **Save the file with its original name**

**4 RELIABILITY | ACCOUNTABILITY**

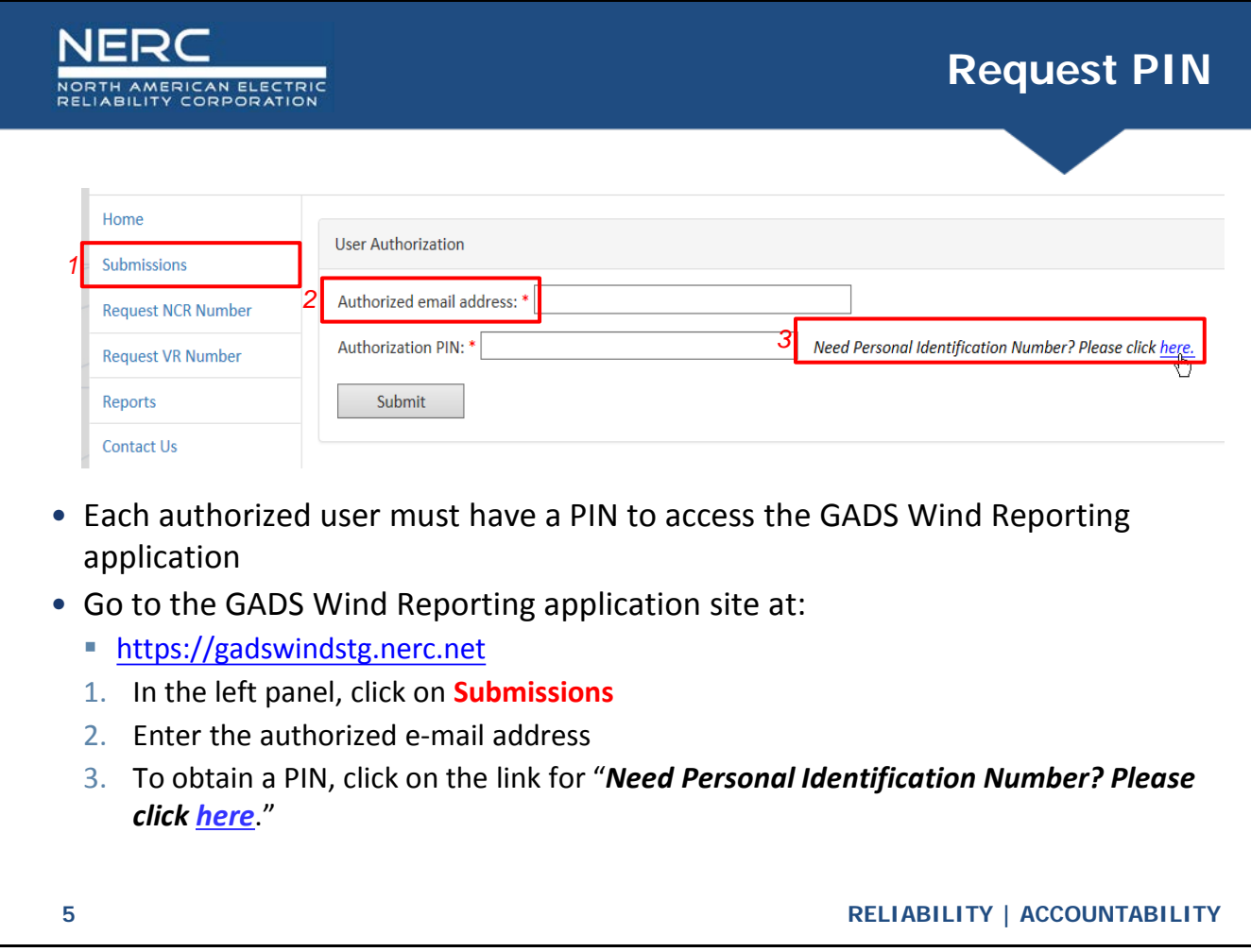

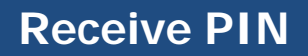

- An e-mail from **NERC\_SPM\_NOREPLY@nerc.net** will immediately be sent to the authorized e-mail
	- **Subject will be "GADSWind PIN request"**

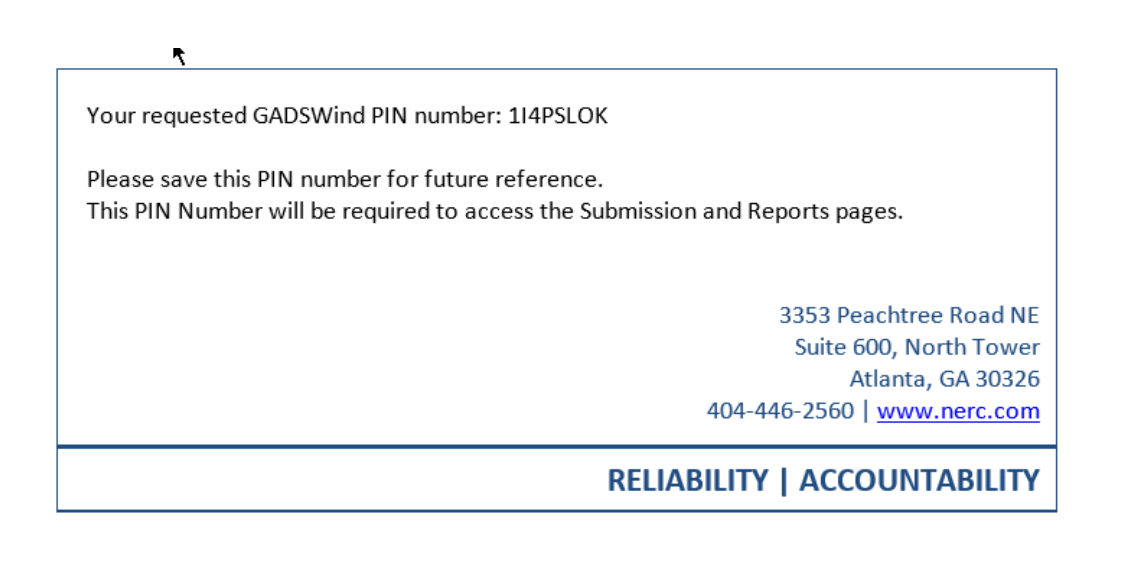

**6 RELIABILITY | ACCOUNTABILITY**

**NER** 

AMERICAN ELECTRIC<br>ILITY CORPORATION

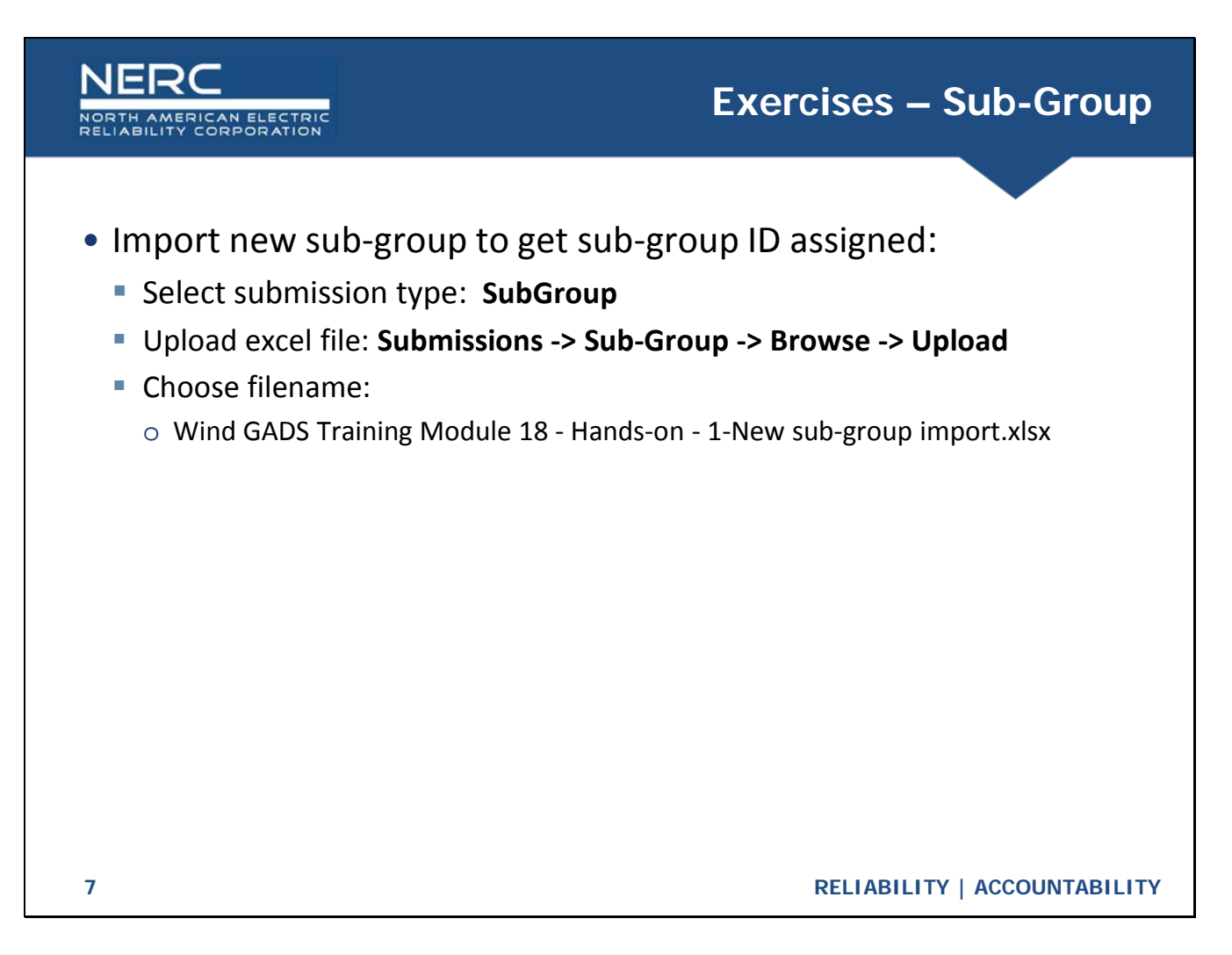

### **Exercises – Sub-Group**

- Create Sub-Group Configuration report to see assigned sub-group ID
	- **Click Reports then select the Entity ID**
	- **Select Sub-Group Configuration -> View Report**
	- Write down Sub-Group ID (leading zeros are not required)
	- Optional: Export the report and name as "*Report 1.xlsx*"
- Open the following Excel files and add the sub-group ID (light blue outlined box under "SubGroupID")
	- *Performance import.xlsx*
	- *Component outage import.xlsx* o Save each file with its original name
- Return to the **Submissions** page then continue to next slide.

**8 RELIABILITY | ACCOUNTABILITY**

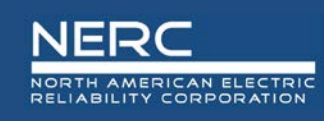

## **Submissions Page**

- 1. List of entities for which the user may submit data
- 2. To request access to an entity that the user should have access to, but is not in the list.
- 3. Select the type of data template to import.
- 4. Click Browse to find the file to import.
- 5. Click Upload to import the data.
- 6. Click the link to go to the GADS Wind Reporting page on NERC's website for the templates and GADS Wind Data Reporting Instructions (DRI).

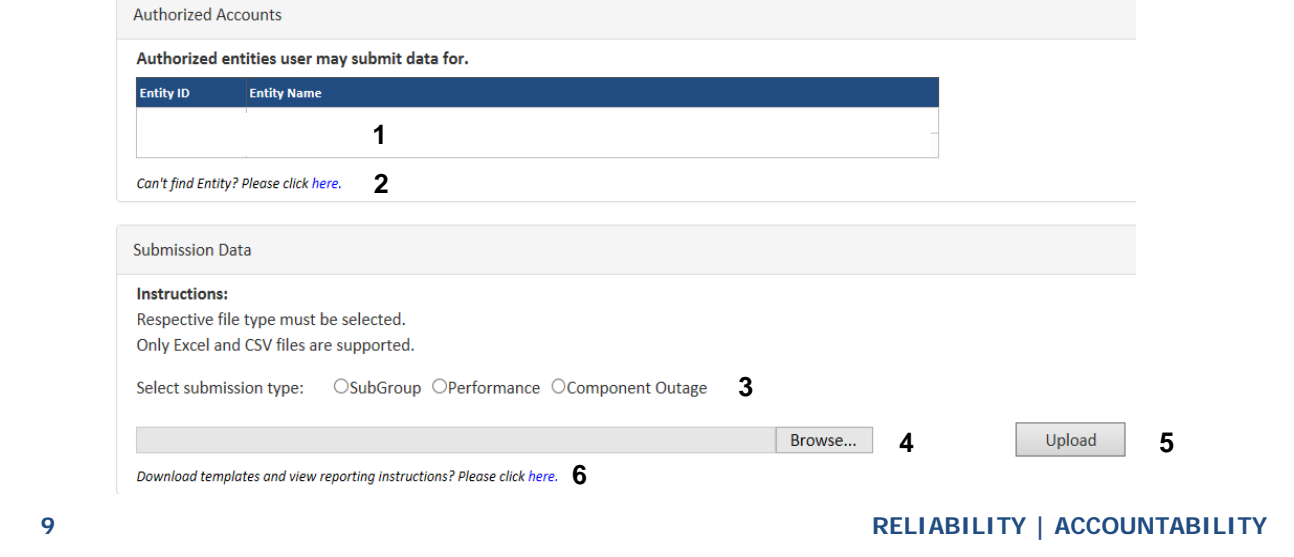

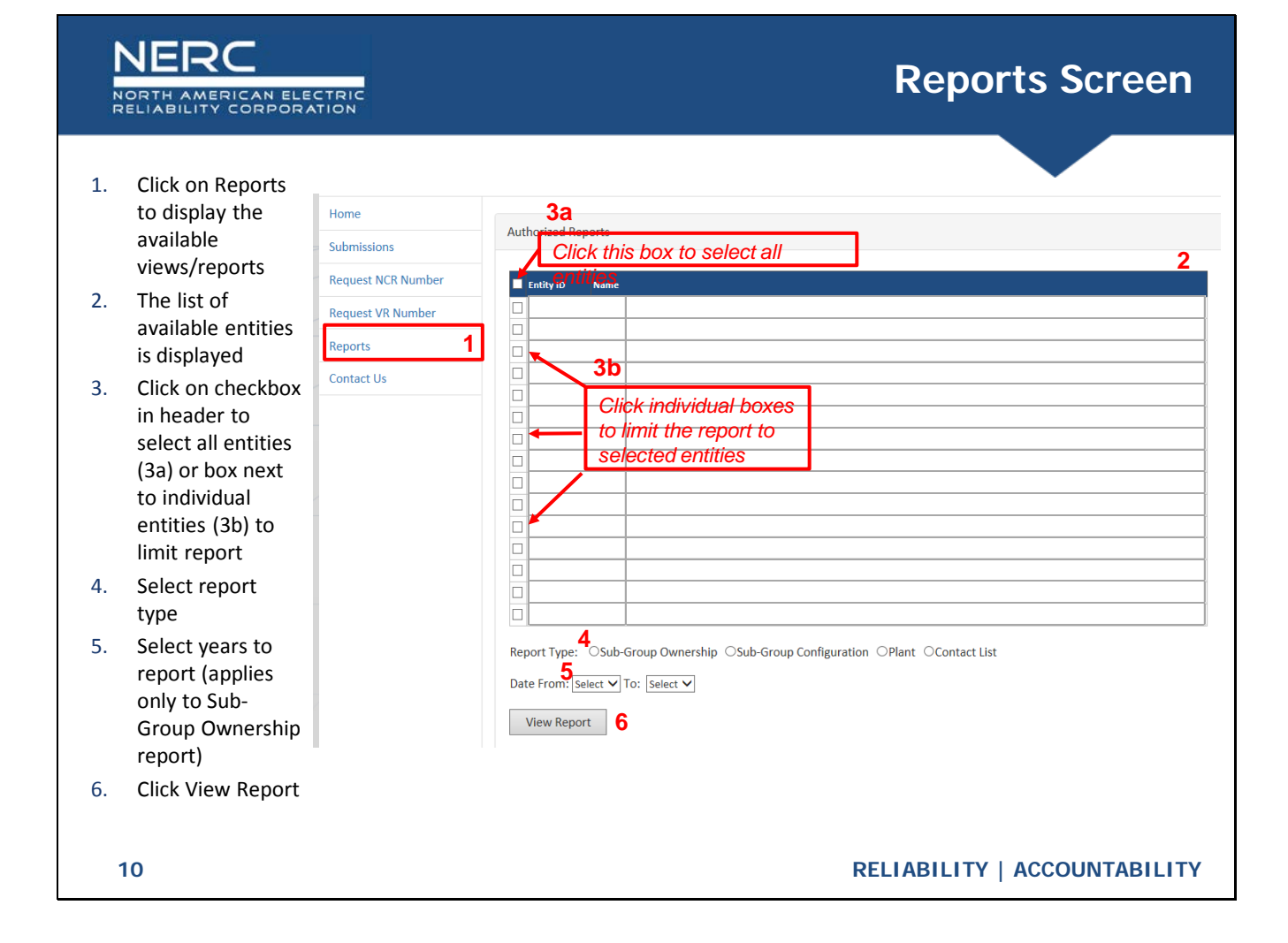

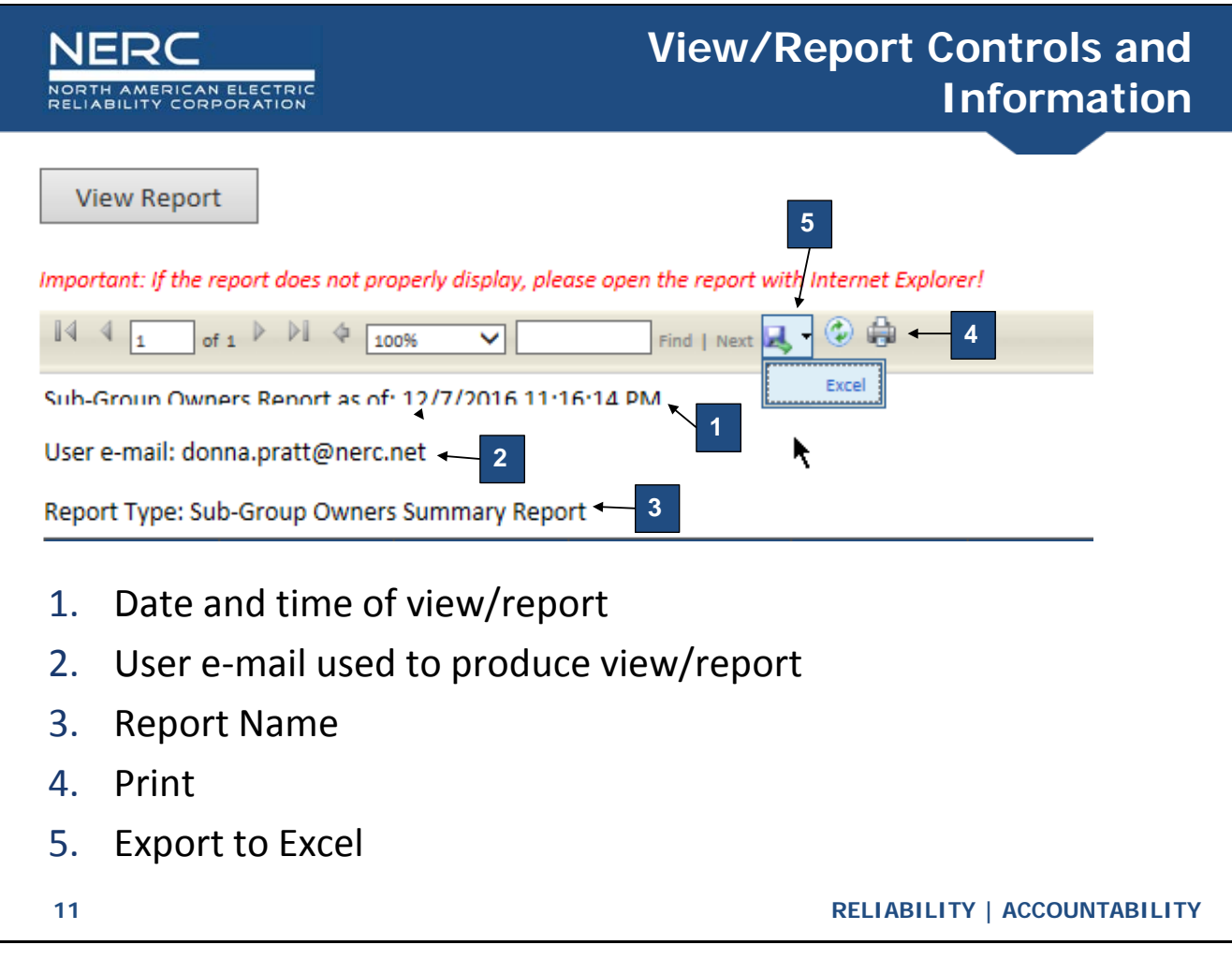

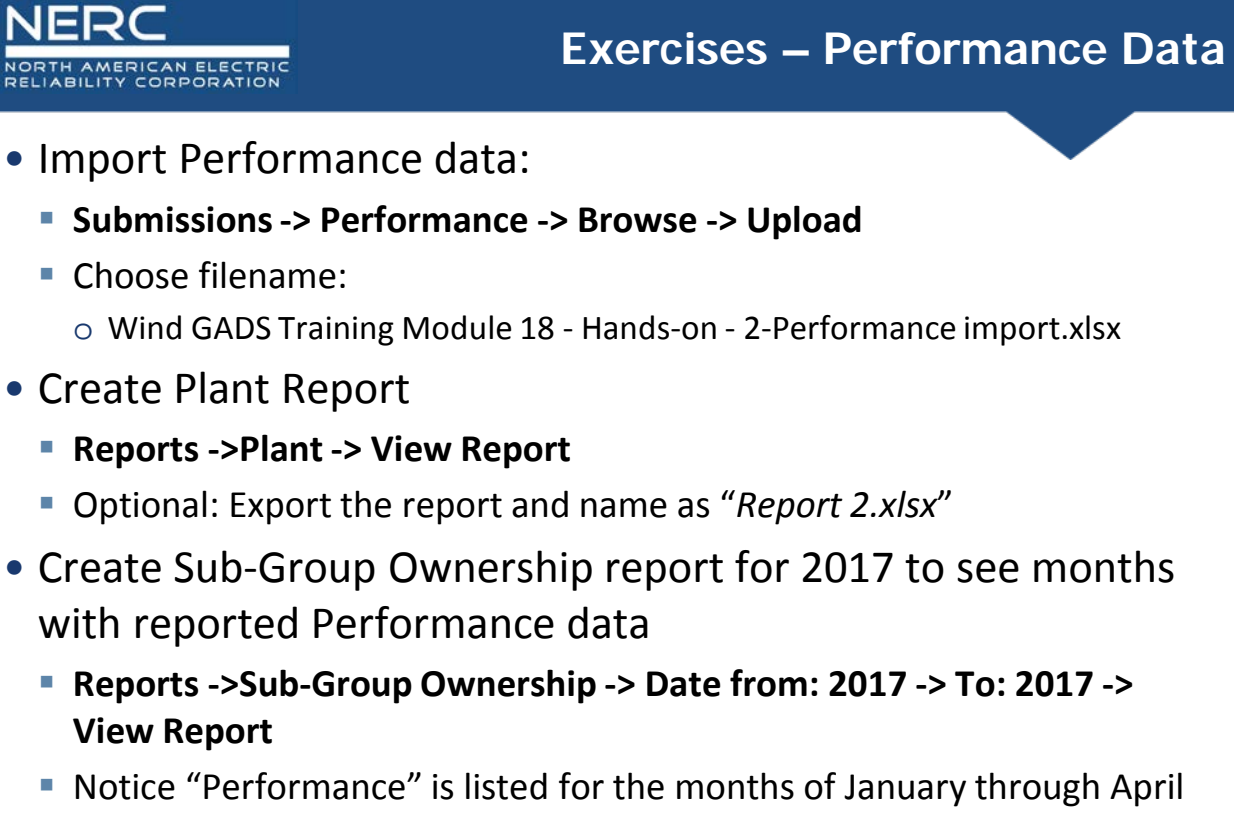

- 2017
- Optional: Export the report and name as "*Report 3.xlsx*"
- **12 RELIABILITY | ACCOUNTABILITY**

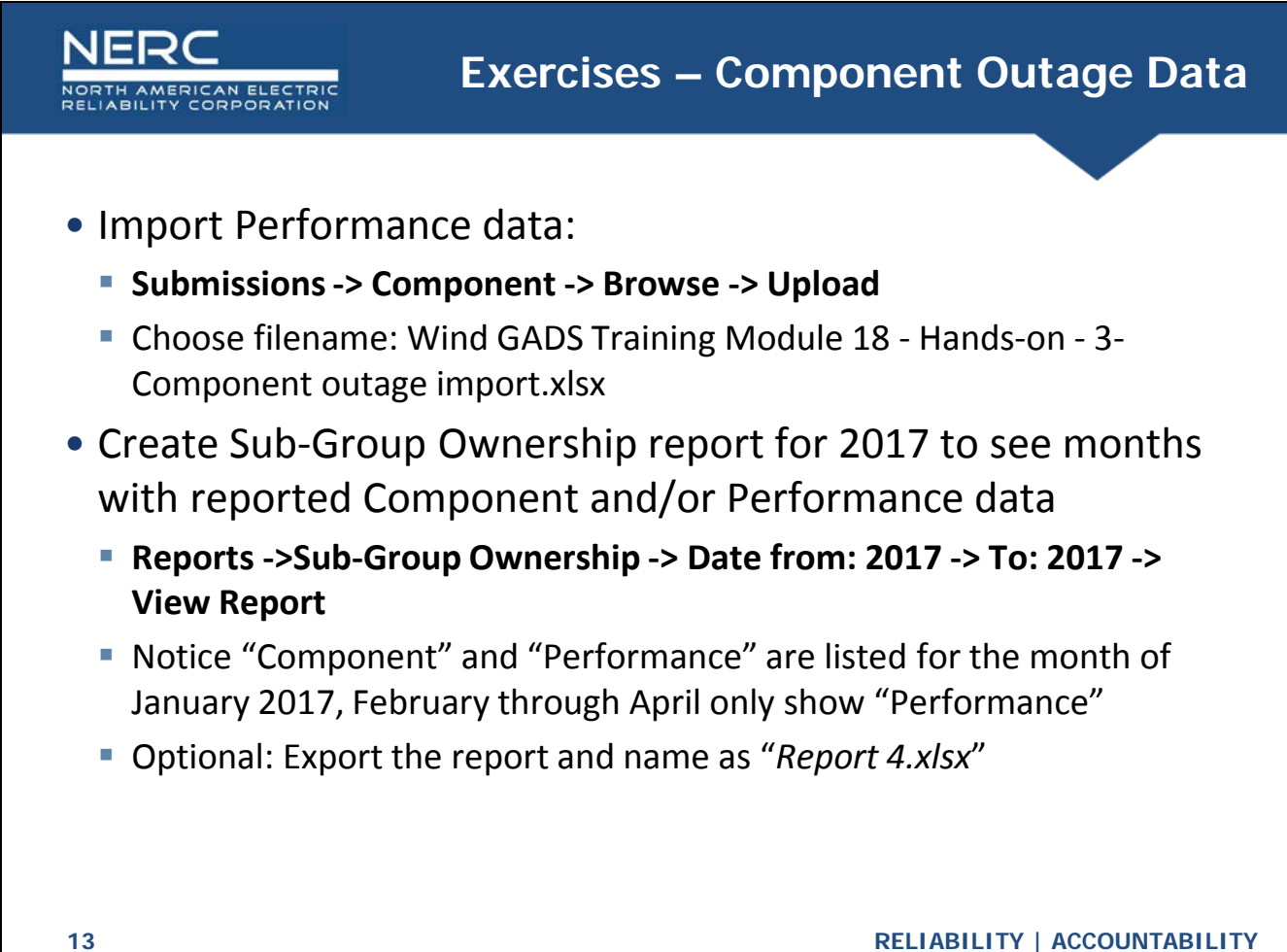

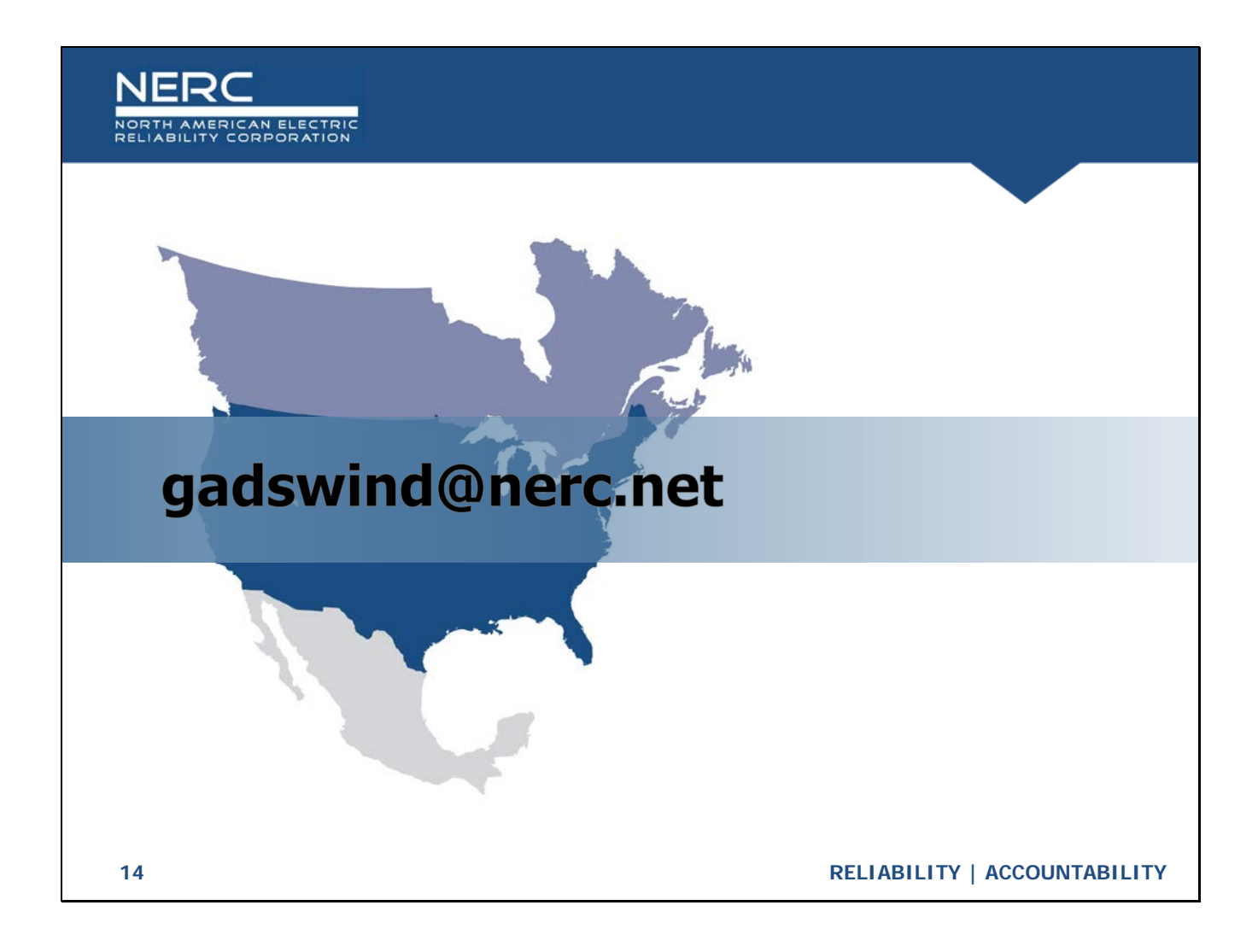